■ 設定メニュー/ローカル

ローカルで[保存する]を押した時、[既存の場所に保存する]で選択できる保存先です。 にわ・なびM画面左上の設定メニューで追加・編集ができます。

**DEIX** 

**◇ | ◇ | ↓非表示へ移動 |** 

選択したフォルダをリストから外す 0 K ++>セル

追加 ↑ 表示へ移動

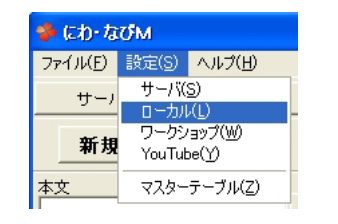

「<ファイル管理フォルダの追加>

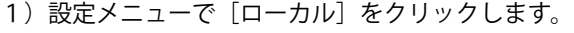

2) ▼表示フォルダ 下のく表示名>にフォルダ名、 <ファイル管理フォルダの追加>の右のフォルダの ボタンを押して、保存場所を指定します。 [追加]をクリックすると、▼表示フォルダに 保存先が表示されます。

初期設定では[倉庫]が設定されています。

フォルダの移動、非表示についてはワークショッ プと同じです。ワークショップについては【設定 メニューワークショップ】P43を参照してください。

■ ローカルの削除

● ローカル

▼表示フォルダ 合审

|<br>|<表示名>

▼非表示フォルダ

初期設定に戻す

非表示にしているローカルを削除する方法です。ローカルを削除する場合は、非表示フォルダへ移動してお きましょう。

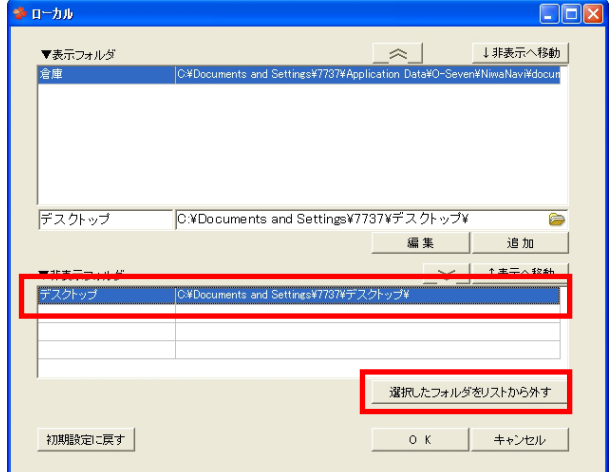

- 1) 非表示フォルダの削除したい項目を選択します。
- 2) [選択したフォルダをリストから外す]をクリッ クし、確認画面で [OK] をクリックします。

同様にしてワークショップの項目を削除すること もできます。

[初期設定に戻す]をクリックすると、ローカルの設定は初期状態に戻ります。